## Using Flickr How to add images of your sketches to the Urban Sketchers flickr group(s) by Kate Buike

First, your sketches need to be turned into digital images. There are two ways to do this. Scan them or photograph them. While I normally recommend scanning and photographing at the highest possible resolution, for this purpose it is best to make the size of the image smaller. If you don't know how to do this using photo editing software, than just change the setting in your camera. Many printers are also scanners.

Next, establish an account on flickr if you don't already have one. It's a matter of working through all the questions.

If you have more questions than are covered here, consult the FAQ (Frequently Asked Questions) <u>http://www.flickr.com/help/faq/</u> There is also a Help section http://www.flickr.com/help/ Flickr has a lot to offer and lots of ways to customize how you use it. I'll only cover the very basics here.

| Urban Sko<br>Group Pool Discu |                    | Chicago<br>ers   Map   Join This Group        |   |
|-------------------------------|--------------------|-----------------------------------------------|---|
| Group Pool 174 items   Or     | nly members can an | dd to the pool. Joi<br>Click here to<br>join. | 5 |

Sign in to your account and join the Urban Sketchers Tacoma group on flickr. It's easiest to go to the URL (web address) <u>http://www.flickr.com/groups/</u> <u>tacomasketchers/</u> For purposes of illustration, I've used a group to which I do not belong so I can show you the "Join this Group" link.

Now you're ready to upload your image and add it to the Tacoma group

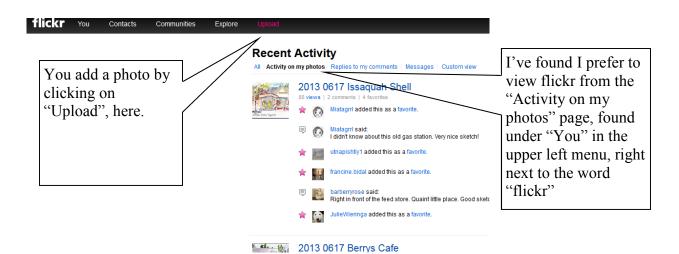

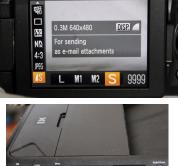

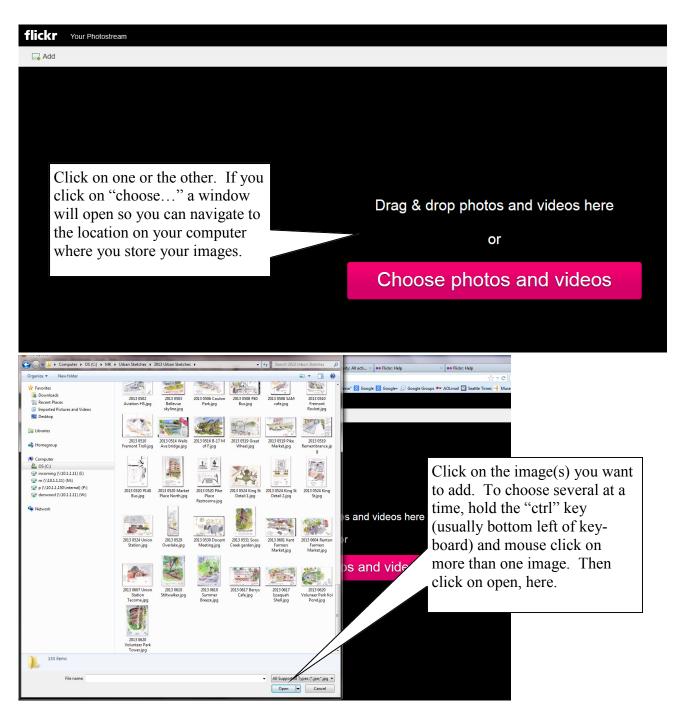

On the next screen, you can do several things at once that will save a lot of time later. Notice there is a pink line around the image. That means it is the one on which all these actions will apply. If you want to apply these actions on more than one image in the window, do "ctrl" click again to select them all. You can replace the titles and add further description. Alternatively, click on one at a time, do the actions (title, etc) and click to the next one and do different actions.

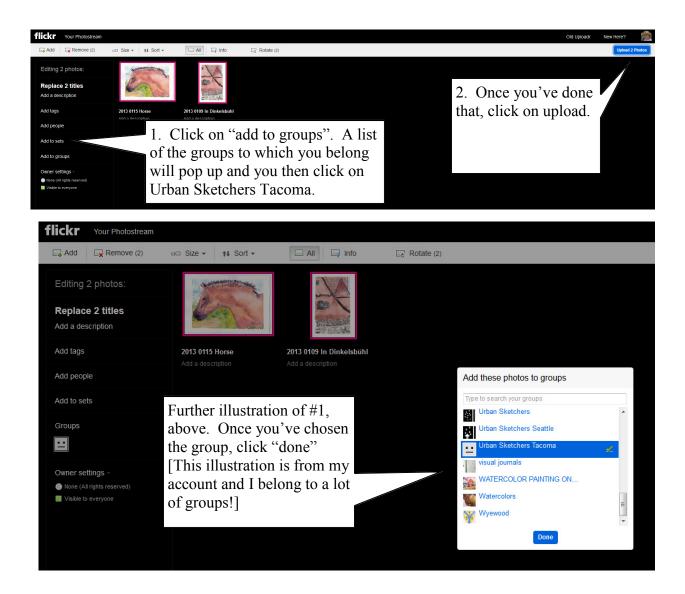

That's all there is to it.

Now, there is a lot more you can do to organize your images and control how you view others' images. It's a good idea to go to your account page (see next screen capture) and set up controls and privacy settings for your account.

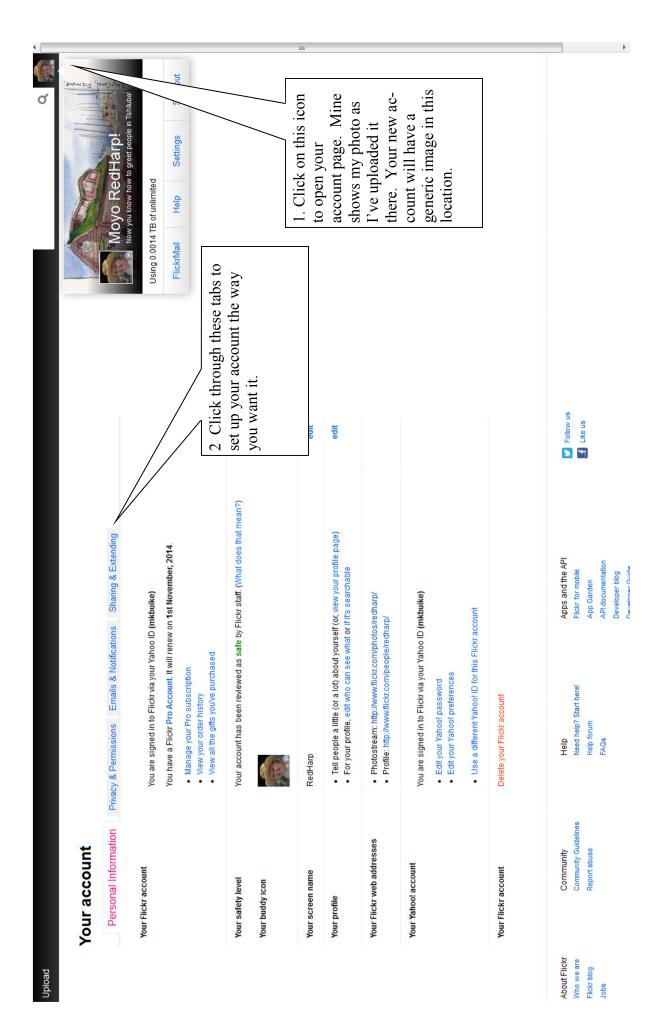